## SPA525G/SPA525G2 IP電話上的狀態消息

## 目標 Ī

本文檔展示了檢查SPA525G和SPA525G2 IP電話上的狀態消息的過程。這些消息有助於進行 故障排除。

## 適用裝置 i<br>I

·SPA 525G · SPA 525G2

## VPN配置。

步驟1.按電話上的Setup按鈕。出現「Information and Settings」選單。

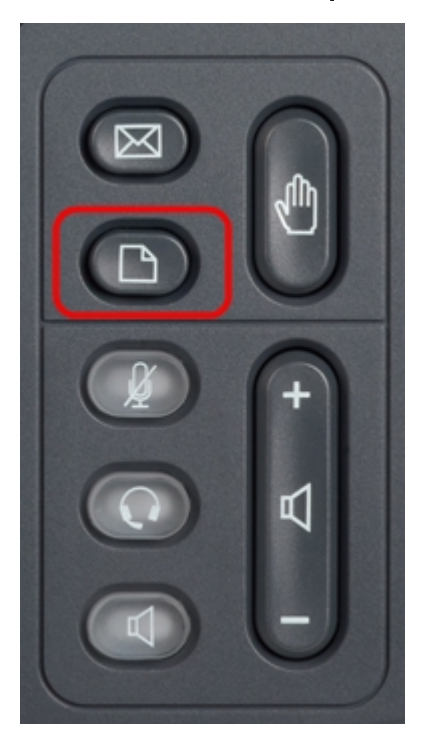

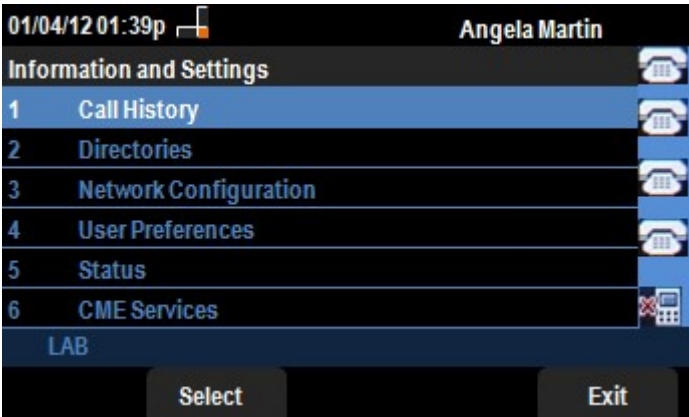

步驟2.使用導航鍵並向下滾動至「狀態」。按Select軟鍵。出現「Status」選單。

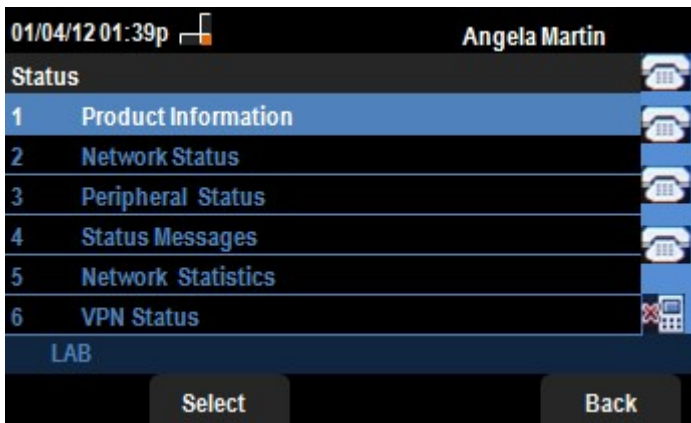

步驟3.使用導航鍵,向下滾動至在上一步中輸入的「狀態」選單中的「狀態」消息。按Select 軟鍵。出現「Status Messages」選單。

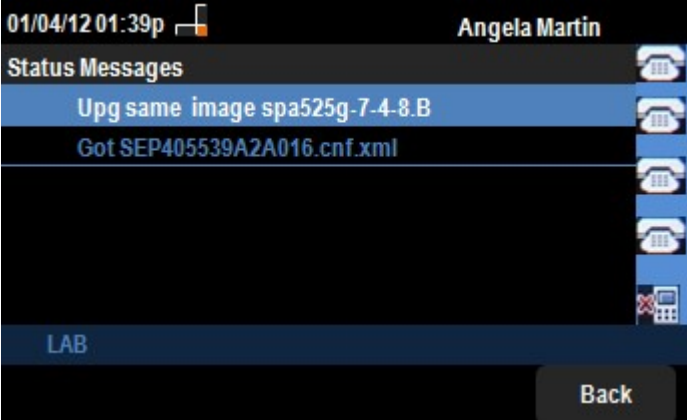

由於SPA525G/SPA525G2上目前沒有活動,它顯示啟動後執行的第一個活動;從統一通訊裝 置獲取韌體。「Got SEP405539A2A2A016.cnf.xml」是從統一通訊裝置獲得的檔案。當需要 執行任何故障排除時,這些消息可以作為調試跟蹤提供幫助。

按Back軟鍵返回上一狀態選單。